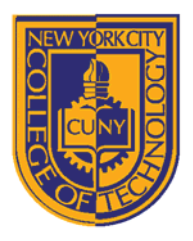

## DEPARTMENT OF ARCHITECTURAL TECHNOLOGY

# *Visual Studies I: Arch 1191*

### **Assignment Number**: 9

**Computer Program(s):** McNeel Rhinoceros Cont'd

### **Student Learning Objectives:**

#### *Upon successful completion of this assignment, the student will:*

- 1. Understand how to model in 3D a simple geometric object in McNeel Rhinoceros (Rhino).
- 2. Know how create a Rhino model file.
- 3. Know how to toggle between the four standard view points.
- 4. Know how to set up units.
- 5. Know how to set up a grid.
- 6. Know how to use the solid tools palette.
- 7. Know how to use Boolean operations (addition, subtraction) in order to create more complex forms.
- 8. Know how to use more complex modeling tools: surfaces, meshes, etc.

#### **Assessment:**

*To evaluate the student's achievement of the learning objectives, the professor will do the following:*

1. Evaluate the student's understanding McNeel Rhinoceros by examining both the digital file and the hard copy output.

#### **Project Description:**

In this assignment, you will model in three dimensions digitally your assignment 9 from Arch 1110, Extruded Geometries.

#### **Process:**

- 1. Create a new file in Rhino.
- 2. Choose units, inches and match units with Distance Display.
- 3. Choose grid tab, and set grid snap and grid spacing: a grid of 8 is best when working in inches.
- 4. Choose one view port to begin your drawing.
- 5. Draw the 48' square that is the limits of your drawing.
- 6. Reconstruct your chosen square design in Rhino, Autocad, or import a raster of your design and trace over it.
- 7. Create the solids as defined by the rules of shape generation:
	- a. At point/intersections, create a column, either a 2 foot diameter cylinder or a 2 foot square prism centered on the point/intersection.
	- b. At single lines, walls are extruded and must be 2 feet wide and centered over the defining line. The length should be one foot more at each end of the line.
	- c. Volumetric elements are defined by some combination of lines, both straight and curved, that enclose an area.
- 8. Use Boolean Operations to create volumetric elements:
	- a. Volumetric elements are defined by some combination of lines, both straight and curved, that enclose an area.
	- b. Positive volumes are defined by extending one foot past the defining lines.
	- c. Negative volumes are defined by extending one foot inside the defining lines.
	- d. Maximum height of any positive element is 24 feet above grade.
- e. Negative volumes may not extend more than 4 feet below grade.
- f. All vertical dimensions must be in one foot increments.
- g. The tops and bottoms of all extruded elements must be flat horizontal surfaces.
- h. Create a minimum of two cases of intersecting elements of different heights.
- i. See additional rules in Arch 1110's Assignment 9.
- 9. Complete three dimensional model of Extruded Geometries design.
- 10. Create page layout for printing:
	- a. Select view>Page Layout>New Page Layout.
	- b. Choose printer.
	- c. Choose page size: 11x17.
	- d. Choose orientation.
	- e. Set initial Detail Count to 4, hit OK. Detail count is equal to the number of viewports in Autocad. Note Autocad will automatically create a viewport for each tab.
	- f. Manipulate viewports:
		- i. Double click inside the viewport.
		- ii. Rotate, pan, zoom, and orbit or use the select view icon.
		- iii. Lock chosen view.
		- iv. Shade chosen view.
		- v. Choose background color.
- 11. Render your composition:
	- a. Set the renderer to Rhino renderer.
	- b. Choose resolution
	- c. Background color
- 12. Export images: screen capture or export file type.
- 13. Import images into Adobe Illustrator.
- 14. Format images with title block.
- 15. Print hard copy. What are the differences between working in three dimensions by hand and working digitally? Pros and cons of each?

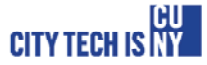